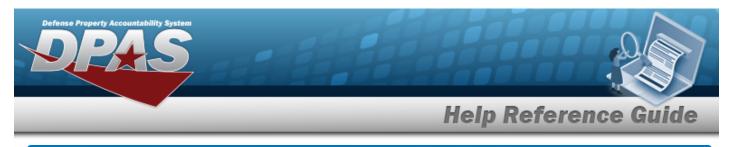

# **Browse for a Work Plan Identifier**

## **Overview**

The Work Plan ID Browse pop-up window allows searching for active Work Plans that are associated with the user's Maintenance Activity.

# Navigation

DPAS Modules > VARIOUS PROCEDURAL STEPS > + Add > Select Work Plans pop-up window

### Procedures

#### Browse for a Work Plan Identifier

One or more of the Search Criteria fields can be entered to isolate the results. By default, all

results are displayed. Selecting at any point of this procedure returns all fields to the default "All" setting.

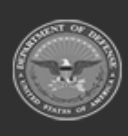

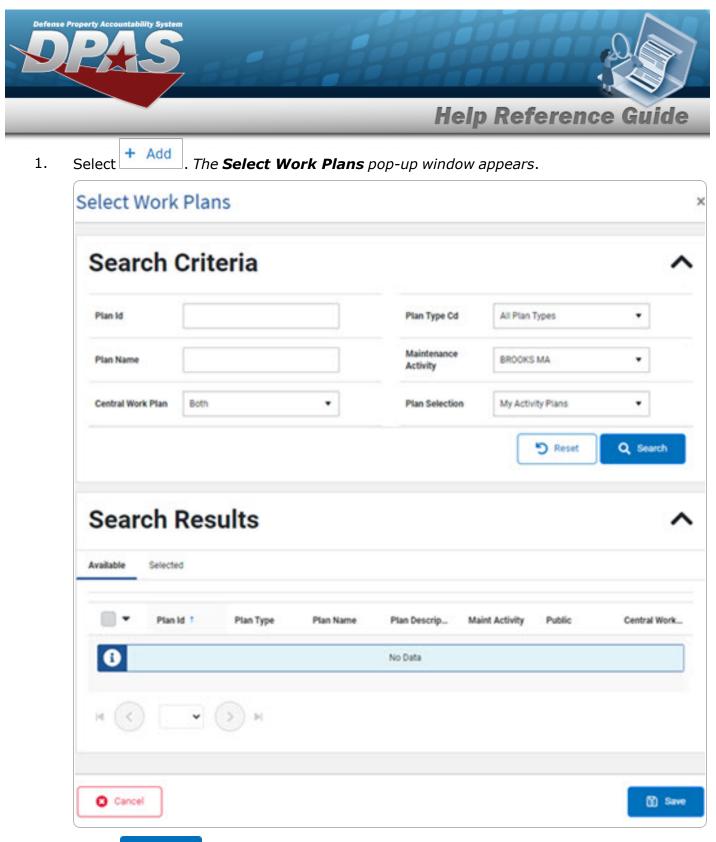

2. Select **Q** search . The results appear in the **Work PLAN ID Search Results** grid under the Available tab.

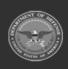

**DPAS Helpdesk** 

1-844-843-3727

|                            |          |           |                    |                    |           | uic      |  |
|----------------------------|----------|-----------|--------------------|--------------------|-----------|----------|--|
| Select Work                | Plans    |           |                    |                    |           |          |  |
| Search                     | Criteria |           |                    |                    |           |          |  |
| Plan Id                    | ABCTEST2 |           | Plan Type Cd       | All Plan Types     | •         |          |  |
| Plan Name                  |          |           | Maintenance Activi | BROOKS MA          | BROOKS MA |          |  |
| Central Work Plan          | Both     | •         | Plan Selection     | My Activity Plans  |           |          |  |
|                            |          |           |                    |                    | D Reset   | C Sear   |  |
|                            |          |           |                    |                    |           |          |  |
|                            |          |           |                    |                    |           |          |  |
| Search                     | Results  |           |                    |                    |           |          |  |
| Search<br>Available Select |          |           |                    |                    |           |          |  |
| Available Select           |          | Pian Name | Plan Description   | Maint Activity Pub |           | Work Pla |  |

3. Click to select the PLAN ID.

Select Select ID appears in the previous screen.

4.

OR

Select the Selected tab to view and remove the checked Work Plan Identifiers.

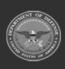

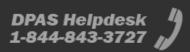

|                | Help Reference Gui |                                  |              |                  |                |        |             |  |  |  |
|----------------|--------------------|----------------------------------|--------------|------------------|----------------|--------|-------------|--|--|--|
| Search         | Search Results     |                                  |              |                  |                |        |             |  |  |  |
| Available Sele | Available Selected |                                  |              |                  |                |        |             |  |  |  |
| Remove         | Plan Id 🏌          | Plan Type                        | Plan Name    | Plan Description | Maint Activity | Public | Central Wor |  |  |  |
| Remove         | ABCTEST2           | ANTE - Analyze/Test              | TEST         | A TEST 7         | BROOKS MA      | No     | Yes         |  |  |  |
| Remove         | BLK                | CSIS - COSIS                     | UPDATE TRUCK | PERIODIC         | BROOKS MA      | No     | No          |  |  |  |
| Remove         | BROOKSPLAN1        | PREV - Preventive<br>Maintenance | PLANBROOKS1  | BROOKSPLAN1      | BROOKS MA      | Yes    | No          |  |  |  |

A. Select Base. The pop-up window closes and the selected PLAN ID appears in the previous screen.

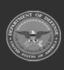

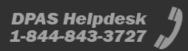